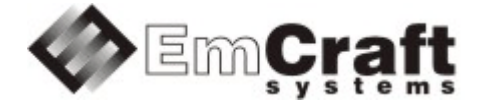

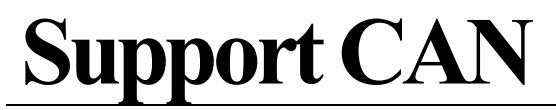

**Detailed Requirements and** 

**Design rm6775-drad-1\_1.doc**

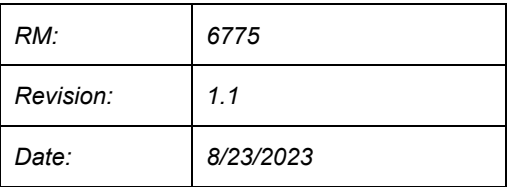

### **TABLE OF CONTENTS**

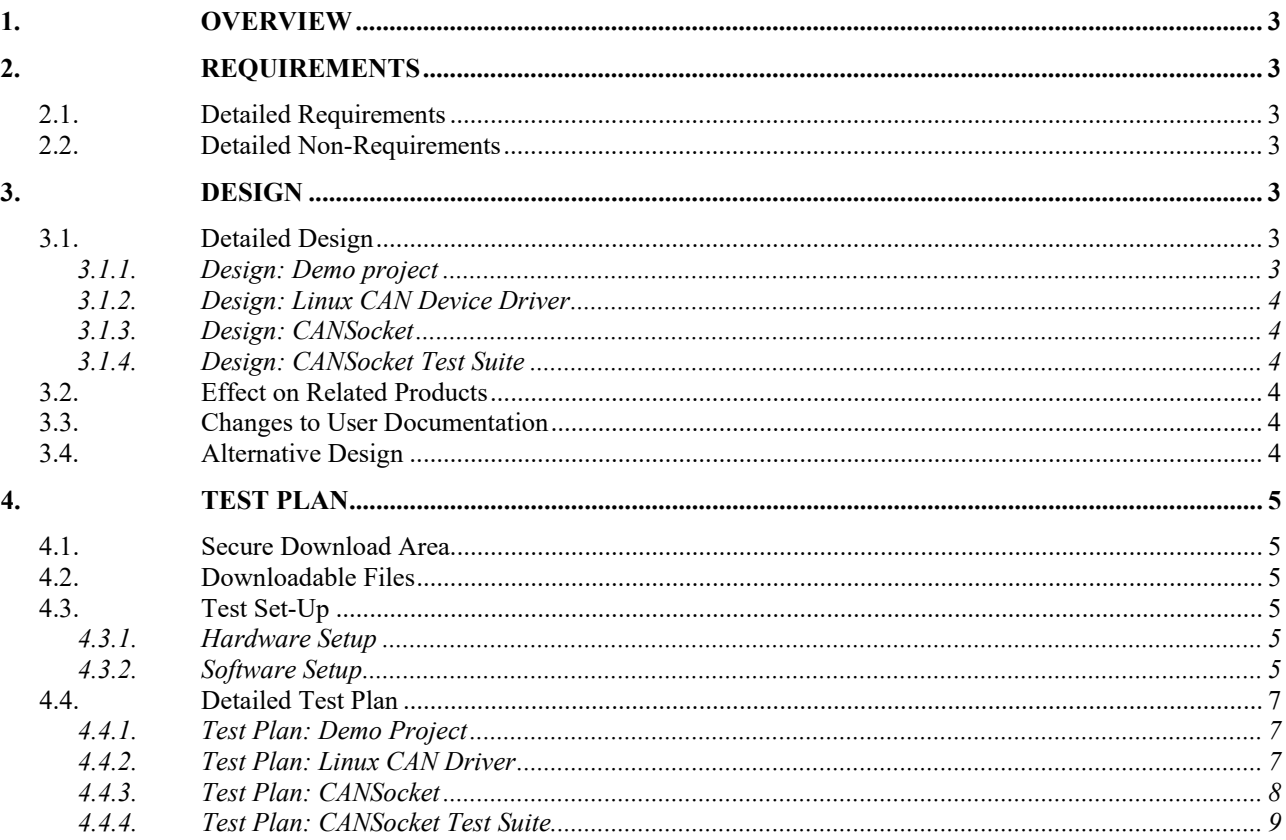

# <span id="page-2-0"></span>**1. Overview**

This project enables the Linux CAN device driver, as well as appropriate user-space components required to support CAN (using the CANSocket Linux APIs), in the Linux BSP for the STM32H7-EVAL board.

# <span id="page-2-1"></span>**2. Requirements**

# <span id="page-2-2"></span>**2.1. Detailed Requirements**

The following are the requirements for this project:

- 1. Provide a Linux demo project combining all the requirements in this project.
	- o *Rationale*: Needed to let Customer integrate results of this project into target embedded application. *Implementation*[: Section:](#page-2-6) "Design: Demo project". *Test*[: Section:](#page-6-1) "Test Plan: Demo Project".
- 2. Enable and configure Linux CAN device driver for the STM32H7 CAN controller.
	- o *Rationale*: Explicit Customer requirement. *Implementation*[: Section:](#page-3-0) "Design: Linux CAN Device Driver". *Test*[: Section:](#page-6-2) "Test Plan: Linux CAN Driver".
- 3. Port CANSocket to the Linux STM32H7 BSP.
	- o *Rationale*: Explicit Customer requirement. *Implementation*: Section: "Design: [CANSocket".](#page-3-1) *Test*: Section: "Test Plan: [CANSocket".](#page-7-0)
- 4. Validate successful execution of the test suite from the SocketCAN package.
	- o *Rationale*: Explicit Customer requirement. *Implementation*: Section: "Design: [CANSocket](#page-3-2) Test Suite". *Test*: Section: "Test Plan: [CANSocket](#page-8-0) Test Suite".

## <span id="page-2-3"></span>**2.2. Detailed Non-Requirements**

The following are the non-requirements for this project that may otherwise not be obvious:

1. None

## <span id="page-2-4"></span>**3. Design**

## <span id="page-2-5"></span>**3.1. Detailed Design**

### <span id="page-2-6"></span>3.1.1. Design: Demo project

This project will enable the required CAN functionality in Linux configuration ("embedded project") called rootfs, which resides in a projects/rootfs directory, relative to the top of the Linux STM32H7 installation.

### <span id="page-3-0"></span>3.1.2. Design: Linux CAN Device Driver

The STM32H7 M\_CAN interface driver  $\lim_{x \to a}$  inters/net/can/m\_can will be enabled, and the respective changes will be added to the kernel .dts file.

The  $M$  can functionality will be enabled in the Linux kernel configuration as follows:

- Go to Networking support
- Enable CAN bus subsystem support (CONFIG CAN)
- Go to Device Drivers -> Network device support
- Enable CAN Device Drivers (CONFIG CAN DEV)
- Go to Device Drivers -> Network device support -> CAN Device Drivers
- Enable CAN device drivers with Netlink support (CONFIG CAN NETLINK) and Bosch M\_CAN support (CONFIG\_CAN\_M\_CAN)
- Go to Device Drivers -> Network device support -> CAN Device Drivers -> Bosch M\_CAN support
- Enable Bosch M\_CAN support for io-mapped devices (CONFIG\_CAN\_M\_CAN\_PLATFORM)

### <span id="page-3-1"></span>3.1.3. Design: CANSocket

The CAN socket API, described in details in linux/Documentation/networking/can.txt, will be enabled using the Raw CAN Protocol (raw access with CAN-ID filtering) and Broadcast Manager CAN Protocol (with content filtering) configuration options in the Networking support -> CAN bus subsystem support configuration menu.

### <span id="page-3-2"></span>3.1.4. Design: CANSocket Test Suite

The can-utils and can-tests packages will be used for verification of the functionality implemented in this project.

### <span id="page-3-3"></span>**3.2. Effect on Related Products**

This project makes the following updates in the related products:

• None

### <span id="page-3-4"></span>**3.3. Changes to User Documentation**

This project updates the following user documents:

• None

### <span id="page-3-5"></span>**3.4. Alternative Design**

The following alternative design approaches were considered by this project but then discarded for some reason:

• None

# <span id="page-4-0"></span>**4. Test Plan**

### <span id="page-4-1"></span>**4.1. Secure Download Area**

The downloadable materials developed by this project are available from a secure Web page on the Emcraft Systems web site. Specifically, proceed to the following URL to download the software materials:

for the STM32H7-EVAL BSP:

• <https://www.emcraft.com/stm32h7addon/stm32h7-eval/can/>

The page is protected as follows:

- Login: *CONTACT EMCRAFT FOR DETAILS*
- Password: *CONTACT EMCRAFT FOR DETAILS*

## <span id="page-4-2"></span>**4.2. Downloadable Files**

The following files are available from the secure download area:

For release 3.0.1:

- 3.0.1/projects-rootfs-3.0.1.patch patch to the rootfs project;
- 3.0.1/rootfs.uImage prebuilt bootable Linux image;
- 3.0.1/u-boot.bin prebuilt bootable U-Boot image;

Refer to the below sections for the instructions on how to install and use these files.

## <span id="page-4-3"></span>**4.3. Test Set-Up**

### <span id="page-4-4"></span>4.3.1. Hardware Setup

The following hardware setup is required for the STM32H753-EVAL boards:

- The STM32H753-EVAL board, with the serial console attached. Preparations are slightly different in case of the EVAL boards MB1246-B and MB1246-Exx:
	- o MB1246-B. Close SB50 and JP2. Soldering is required to close SB50.
		- **PRECAUTION** Don't use USB on CN18 while SB50 is closed.
	- o MB1246-Exx. Close JP2.
		- **PRECAUTION** Don't use USB on CN18 while JP2 is closed.
- USB to CAN Adapter connected to the PC (via USB) and to CN2 of the EVAL board.

The PEAK PCAN-USB IPEH-002021 can be used [\(https://www.peak-system.com/PCAN-](https://www.peak-system.com/PCAN-USB.199.0.html?&L=1)[USB.199.0.html?&L=1\)](https://www.peak-system.com/PCAN-USB.199.0.html?&L=1). If the PEAK PCAN-USB is used, it should be connected to the EVAL board by a direct DB9F-DB9F cable.

<span id="page-4-5"></span>4.3.2. Software Setup

The following software setup is required:

- 1. Download the files listed in Section: ["Downloadable](#page-4-2) Files" to the top of the Linux STM32H7 installation.
- 2. Install the BSP, as per the respective "Installing and activating cross development environment" document in the "Docs" section on the Emcraft site.
- 3. From the top of the Linux installation, activate the Linux cross-compile environment by running:

```
$ . ./ACTIVATE.sh
```
4. From the top of the Linux installation, go to the projects sub-directory, and patch the rootfs project:

```
$ cd projects/
$ patch -p1 < ../projects-rootfs-can-3.0.1.patch
```
- 5. On the Linux PC intended for execution of the CANsocket test suite, ensure that the following software is installed (Emcraft used Linux PC running the  $Fedora 16 (3.1.0-7.fc16.1686.PAE)$  installation; the other Linux distributives should work too, but may require some additional steps like compilation and installation of the CAN framework kernel modules):
	- 1. Install can-utils package on the Linux PC (commands below are for a Fedora host):

```
$ sudo yum install can-utils
...
\hat{S}
```
2. Install and build can-tests on the Linux PC:

```
$ cd ~ ~ ~$ git clone https://github.com/linux-can/can-tests.git
$ cd can-tests
$ make
$ sudo DESTDIR=/usr PREFIX= make install
```
### 3. Load the CAN kernel modules on the Linux PC:

```
$ sudo modprobe can
```

```
$ sudo modprobe can-raw
```

```
$ sudo modprobe slcan
```
6. Connect the PEAK PCAN-USB adapter to the Linux PC and configure it as follows:

```
1. Get the PEAK PCAN-USB network interface name (in the example below it is can):
```

```
$ dmesg | tail
[9948637.678251] usb 3-4.4.2: new full-speed USB device number 93 using xhci_hcd
[9948637.755452] usb 3-4.4.2: New USB device found, idVendor=0c72, idProduct=000c, 
bcdDevice=53.ff
[9948637.755457] usb 3-4.4.2: New USB device strings: Mfr=10, Product=4, SerialNumber=0
[9948637.755460] usb 3-4.4.2: Product: PCAN-USB
[9948637.755462] usb 3-4.4.2: Manufacturer: PEAK-System Technik GmbH
[9948637.765874] peak usb 3-4.4.2:1.0: PEAK-System PCAN-USB adapter hwrev 83 serial FFFFFFFF
(1 channel)
[9948637.766099] peak_usb 3-4.4.2:1.0 can0: attached to PCAN-USB channel 0 (device 255)
```
2. Configure the PEAK PCAN-USB adapter to run with a 1Mbps CAN-bus speed, enable the corresponding network interface:

```
$ sudo ip link set can0 type can bitrate 1000000
$ sudo ifconfig can0 up
```
## <span id="page-6-0"></span>**4.4. Detailed Test Plan**

### <span id="page-6-1"></span>4.4.1. Test Plan: Demo Project

Perform the following step-wise test procedure:

1. Go to the projects/rootfs directory, build the loadable Linux image (rootfs.uImage) and copy it to the TFTP directory on the host:

```
$ cd projects/rootfs
$ make
```
2. Power cycle the board with installed U-Boot. While U-Boot is coming up, press any key on the serial console to enter the U-Boot command line interface:

```
Model: STMicroelectronics STM32H753i-EVAL board
DRAM: 32 MiB
Flash: 2 MiB
MMC: STM32 SDMMC2: 0
Loading Environment from MMC... OK
In: serial@40011000
Out: serial@40011000
Err: serial@40011000
Net: eth0: ethernet@40028000
Hit any key to stop autoboot: 0 
STM32H7-EVAL U-Boot >
```
For U-Boot installation instructions refer to [https://emcraft.com/stm32h7-evk-board/running-linux-on](https://emcraft.com/stm32h7-evk-board/running-linux-on-stm32h753i-eval-in-5-minutes)[stm32h753i-eval-in-5-minutes.](https://emcraft.com/stm32h7-evk-board/running-linux-on-stm32h753i-eval-in-5-minutes)

3. Boot the loadable Linux image  $(\text{roots}.u \text{Image})$  to the target via TFTP and validate that it boots to the Linux shell:

```
STM32H7-EVAL U-Boot > 
STM32H7-EVAL U-Boot > setenv -f ethaddr
STM32H7-EVAL U-Boot > setenv ethaddr 34:56:78:9a:bc:12
STM32H7-EVAL U-Boot > setenv ipaddr 172.17.0.166
STM32H7-EVAL U-Boot > setenv serverip 172.17.0.1
STM32H7-EVAL U-Boot > setenv image rootfs.uImage
STM32H7-EVAL U-Boot > saveenv
STM32H7-EVAL U-Boot > run netboot 
ethernet@40028000 Waiting for PHY auto negotiation to complete. done
Using ethernet@40028000 device
TFTP from server 172.17.0.1; our IP address is 172.17.0.166
Filename 'rootfs.uImage'.
Load address: 0xd0c00000
Loading: #################################################################
...
/ #
```
### <span id="page-6-2"></span>4.4.2. Test Plan: Linux CAN Driver

Perform the following step-wise test procedure:

1. In the kernel bootstrap messages, validate that the CAN driver has been successfully installed and activated:

```
...
[ 0.747051] CAN device driver interface<br>[ 0.765873] m can platform 4000a000.can
     0.765873] m can platform 4000a000.can: m can device registered (irq=32, version=32)
...
[ 5.115042] can: controller area network core
[ 5.119874] NET: Registered PF CAN protocol family
[ 5.132211] can: raw protocol
```

```
[ 5.135056] can: broadcast manager protocol<br>[ 5.139241] can: netlink gateway - max hops
       5.139241] can: netlink gateway - max hops=1
...
```
### <span id="page-7-0"></span>4.4.3. Test Plan: CANSocket

Perform the following step-wise test procedure:

1. On the target, configure the CAN network:

```
/ # ip link set can0 type can bitrate 1000000
/ # ifconfig can0 up
```
2. Test target to Linux PC transfers: o Run the capture utility on the Linux PC:

\$ candump can0

o Send packets from the target to the host:

```
/ # cansend can0 12345678#99.AA.BB.CC.DD.EE.FF.00
/ # cansend can0 12345678#99.AA.BB.CC.DD.EE.FF.01
/ # cansend can0 12345678#99.AA.BB.CC.DD.EE.FF.02
/ # cansend can0 12345678#99.AA.BB.CC.DD.EE.FF.03
```
o Validate that the packets have been captured on the Linux PC:

```
 can0 12345678 [8] 99 AA BB CC DD EE FF 00
  can0 12345678 [8] 99 AA BB CC DD EE FF 01
 can0 12345678 [8] 99 AA BB CC DD EE FF 02
 can0 12345678 [8] 99 AA BB CC DD EE FF 03
```
 $\circ$  On the host, stop the capture utility by pressing  $Ctr1-C$ :

 $\mathbin{\char`\^}C$  $\boldsymbol{\mathsf{S}}$ 

3. Test Linux PC to target transfers:

o Run the capture utility on the target:

/ # candump can0

o Send packets from the Linux PC to the target:

```
$ cansend can0 123abcde#11.22.33.44.56.78.90.01
$ cansend can0 123abcde#11.22.33.44.56.78.90.03
$ cansend can0 123abcde#11.22.33.44.56.78.90.05
$ cansend can0 123abcde#11.22.33.44.56.78.90.07
```
o Validate that the packets have been captured on the target:

```
 can0 123ABCDE [8] 11 22 33 44 56 78 90 01
```
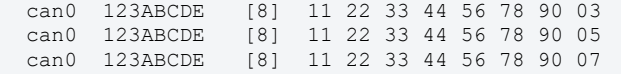

#### o On the target, stop the capture utility by pressing  $Ctr1-C$ :

 $\wedge_C$ / #

### <span id="page-8-0"></span>4.4.4. Test Plan: CANSocket Test Suite

Perform the following step-wise test procedure:

- 1. Run the tst-raw Linux PC to target test:
	- o On the target:

/ # tst-raw -i can0

o On the Linux PC:

\$ sudo tst-raw-sendto -i can0

 $\circ$  Observe the test data on the target, then press  $\text{Ctrl-C}$  and complete the test:

```
123 [3] 11 22 33
^\wedge\text{C}/ #
```
- 2. Run the tst-raw target to Linux PC test:
	- o On the Linux PC:

\$ sudo tst-raw -i can0

o On the target:

/ # tst-raw-sendto -i can0

 $\circ$  Observe test data on the Linux PC, then press  $\text{ctrl}-\text{c}$  and complete the test:

```
(1691612954.686415) 123 [3] 11 22 33 
^\wedge\texttt{C}
```
- 3. Run the tst-packet Linux PC to target test:
	- o On the target:

/ # tst-packet -i can0

o On the Linux PC send a packet, then press Ctrl-C and complete the test:

```
$ sudo tst-packet -i can0 -s
^\wedge\mathrm{C}\hat{S}
```
o Observe the test packet on the target, then press Ctrl-C and complete the test:

123 [2] 11 22

 $\hat{\varsigma}$ 

 $^\wedge\text{C}$ / #

4. Run the tst-packet target to Linux PC test:

o On the Linux PC:

\$ sudo tst-packet -i can0

#### $\circ$  On the target, send a packet, then press  $\text{Ctrl}-\text{c}$  and complete the test:

```
/ # tst-packet -i can0 -s
^\wedge\mathrm{C}/ #
```
 $\circ$  Observe the test packet on the Linux PC, then press  $\text{Ctrl}-c$  and complete the test:

123 [2] 11 22  $^\wedge\mathrm{C}$  $\mathsf{S}$ 

5. Run the tst-filter test on the target:

```
/ # tst-filter can0
---
testcase 0 filters : can_id = 0x00000123 can_mask = 0x000007FF
testcase 0 sending patterns ... ok
testcase 0 rx : can id = 0x00000123 rx = 1 rxbits = 1
testcase 0 rx : can id = 0x40000123 rx = 2 rxbits = 17
testcase 0 rx : can id = 0x80000123 rx = 3 rxbits = 273
testcase 0 rx : can_id = 0xC0000123 rx = 4 rxbits = 4369
testcase 0 ok
---
testcase 1 filters : can_id = 0x80000123 can_mask = 0x000007FF
testcase 1 sending patterns ... ok
testcase 1 rx : can id = 0x00000123 rx = 1 rxbits = 1
testcase 1 rx : can id = 0x40000123 rx = 2 rxbits = 17
testcase 1 \text{ rx} : can id = 0x80000123 rx = 3 rxbits = 273
testcase 1 rx : can id = 0xC0000123 rx = 4 rxbits = 4369
testcase 1 ok
---
testcase 2 filters : can id = 0x40000123 can mask = 0x000007FFtestcase 2 sending patterns ... ok
testcase 2 rx : can id = 0x00000123 rx = 1 rxbits = 1
testcase 2 \text{ rx} : can_id = 0x40000123 \text{rx} = 2 rxbits = 17<br>testcase 2 \text{ rx} : can_id = 0x80000123 \text{rx} = 3 rxbits = 273
testcase 2 rx : can_id = 0x80000123 rx = 3 rxbits = 273
testcase 2 rx : can_id = 0xC0000123 rx = 4 rxbits = 4369
testcase 2 ok
---
\langle \ldots \rangle---
testcase 15 filters : can id = 0xC0000123 can mask = 0xC00007FF
testcase 15 sending patterns ... ok
testcase 15 rx : can id = 0xC0000123 rx = 1 rxbits = 4096
testcase 15 ok
---
testcase 16 filters : can_id = 0x00000123 can_mask = 0xDFFFFFFF
testcase 16 sending patterns ... ok
testcase 16 rx : can_id = 0x00000123 rx = 1 rxbits = 1
testcase 16 ok
---
testcase 17 filters : can_id = 0x80000123 can_mask = 0xDFFFFFFF
testcase 17 sending patterns ... ok
testcase 17 rx : can id = 0x80000123 rx = 1 rxbits = 256
testcase 17 ok
---
/ #
```
6. Run the tst-rcv-own-msgs test on the target:

```
/ # tst-rcv-own-msgs can0
Starting PF_CAN frame flow test.
checking socket default settings ... ok.
check loopback 0 recv_own_msgs 0 ... ok.
check loopback 0 recv_own_msgs 1 ... ok.
check loopback 1 recv_own_msgs 0 ... ok.
check loopback 1 recv_own_msgs 1 ... ok.
PF_CAN frame flow test was successful.
/ #
```